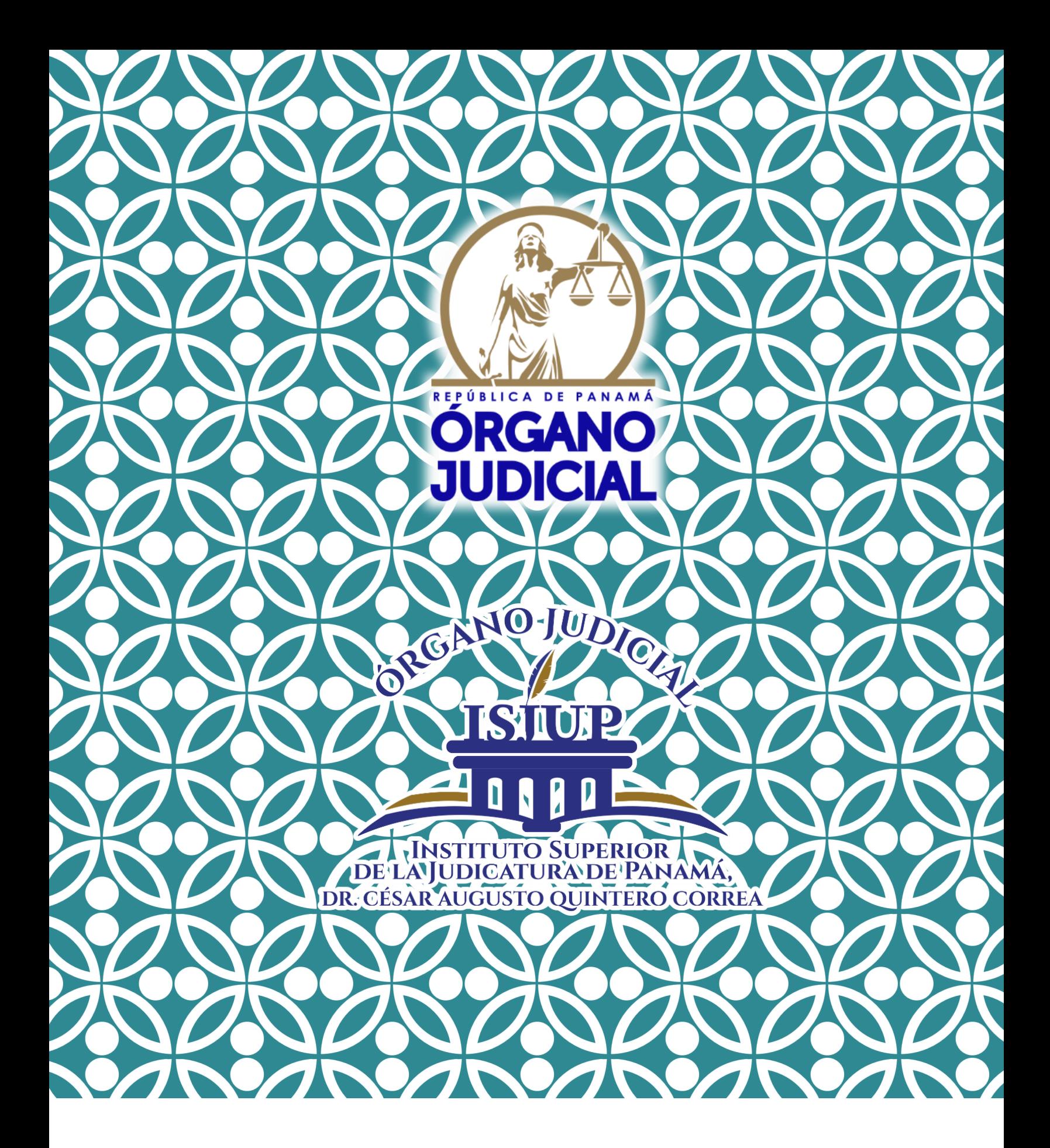

# ÍNDICE

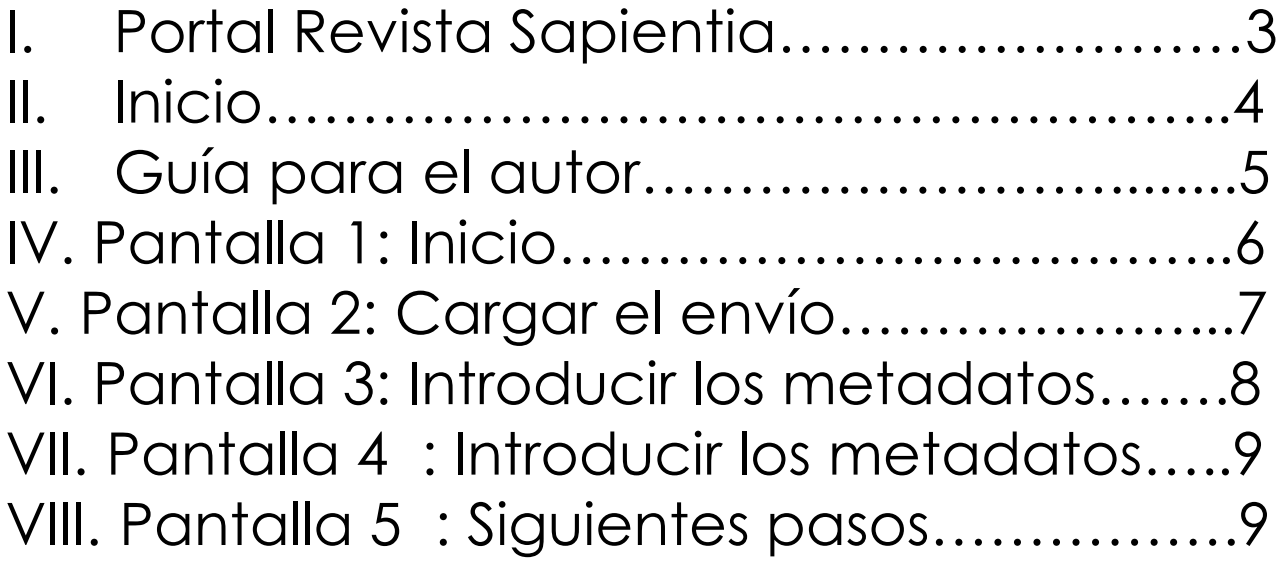

## **I. Portal Revista Sapientia**

#### Ingresar a: https://revistasapientia.organojudicial.gob.pa

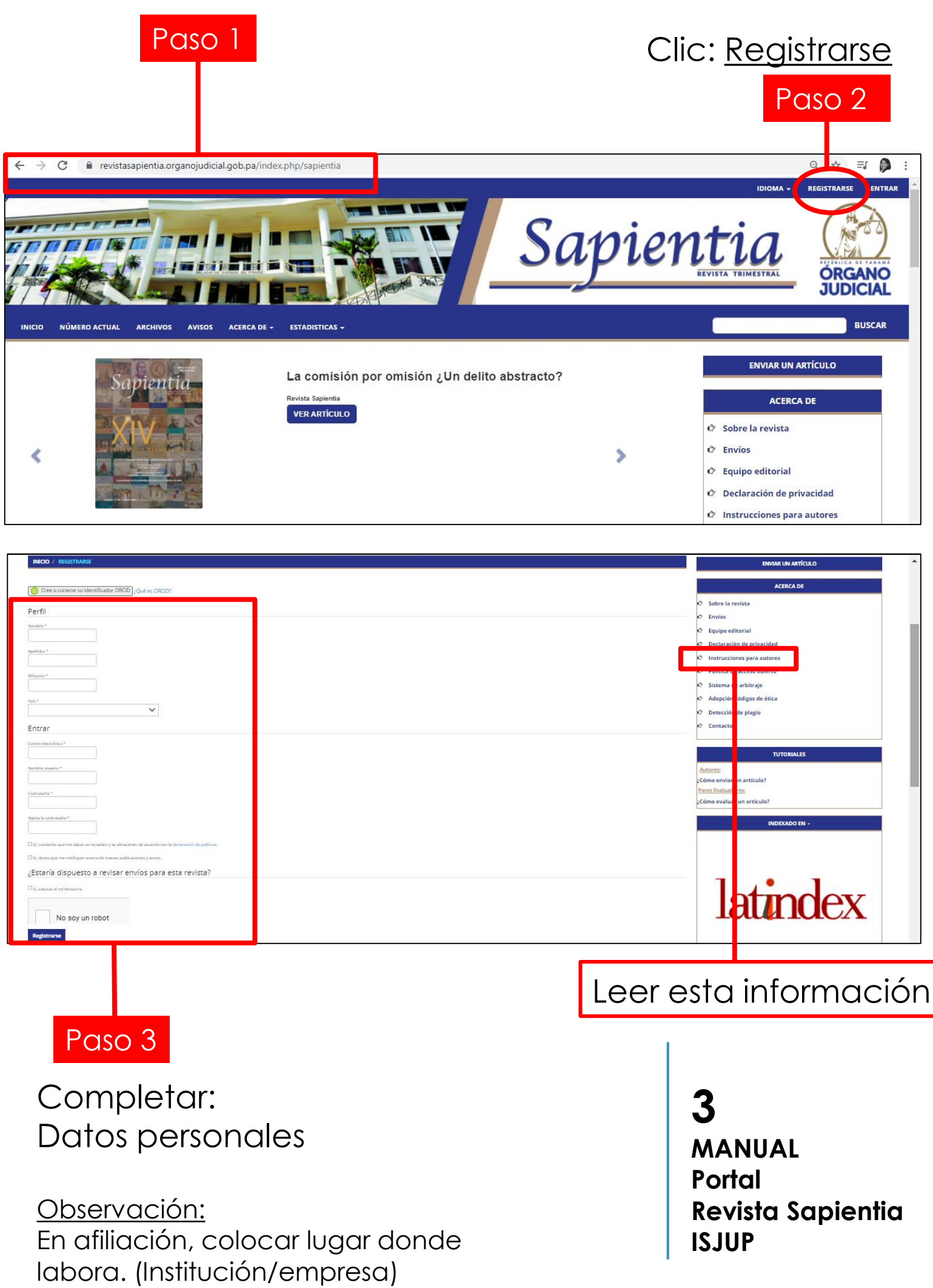

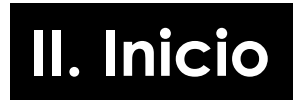

## Clic: Entrar

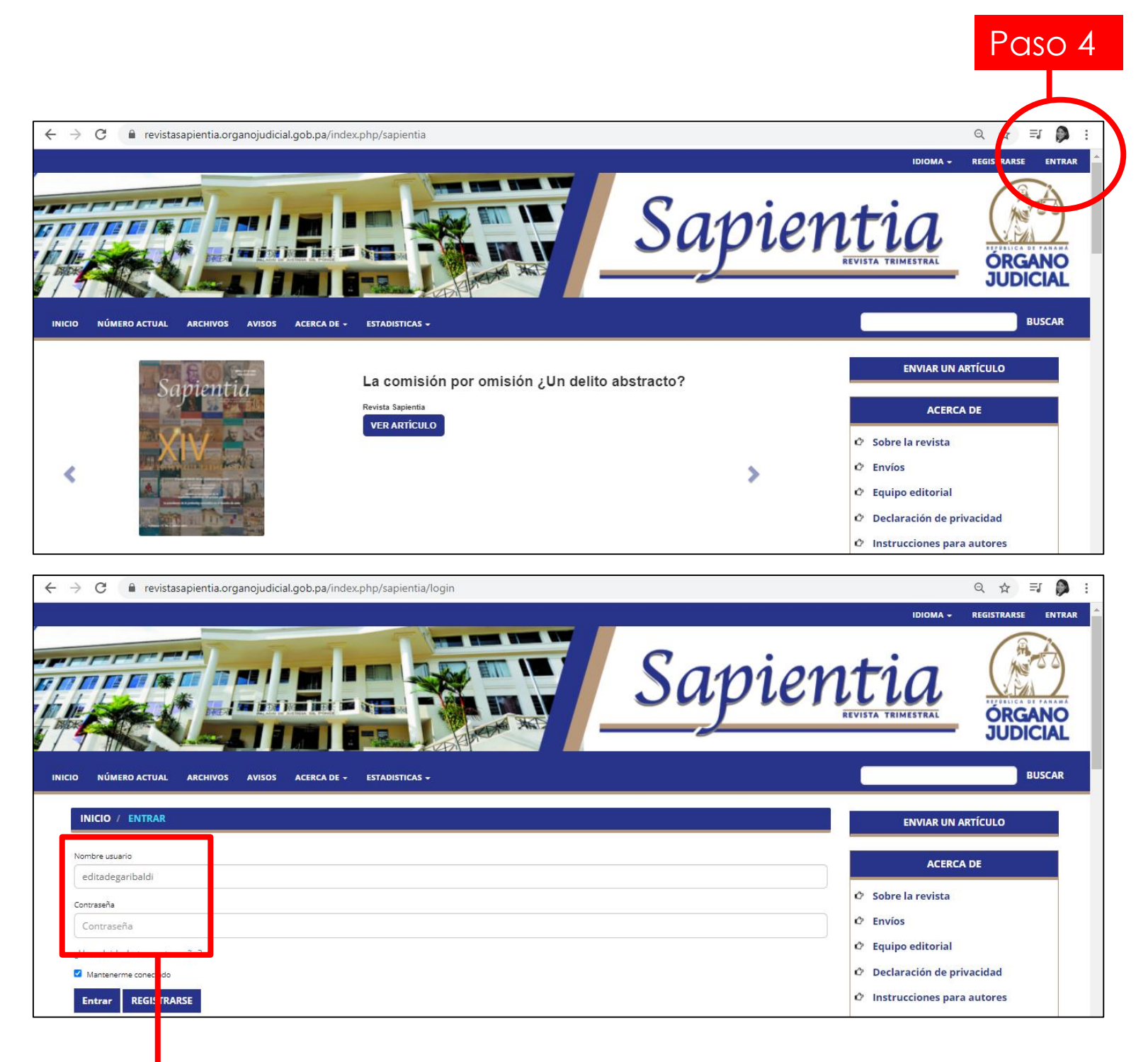

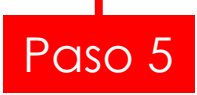

Colocar: Nombre de usuario **Contraseña** 

## **III. Guía para el autor**

#### Clic: Nuevo envío

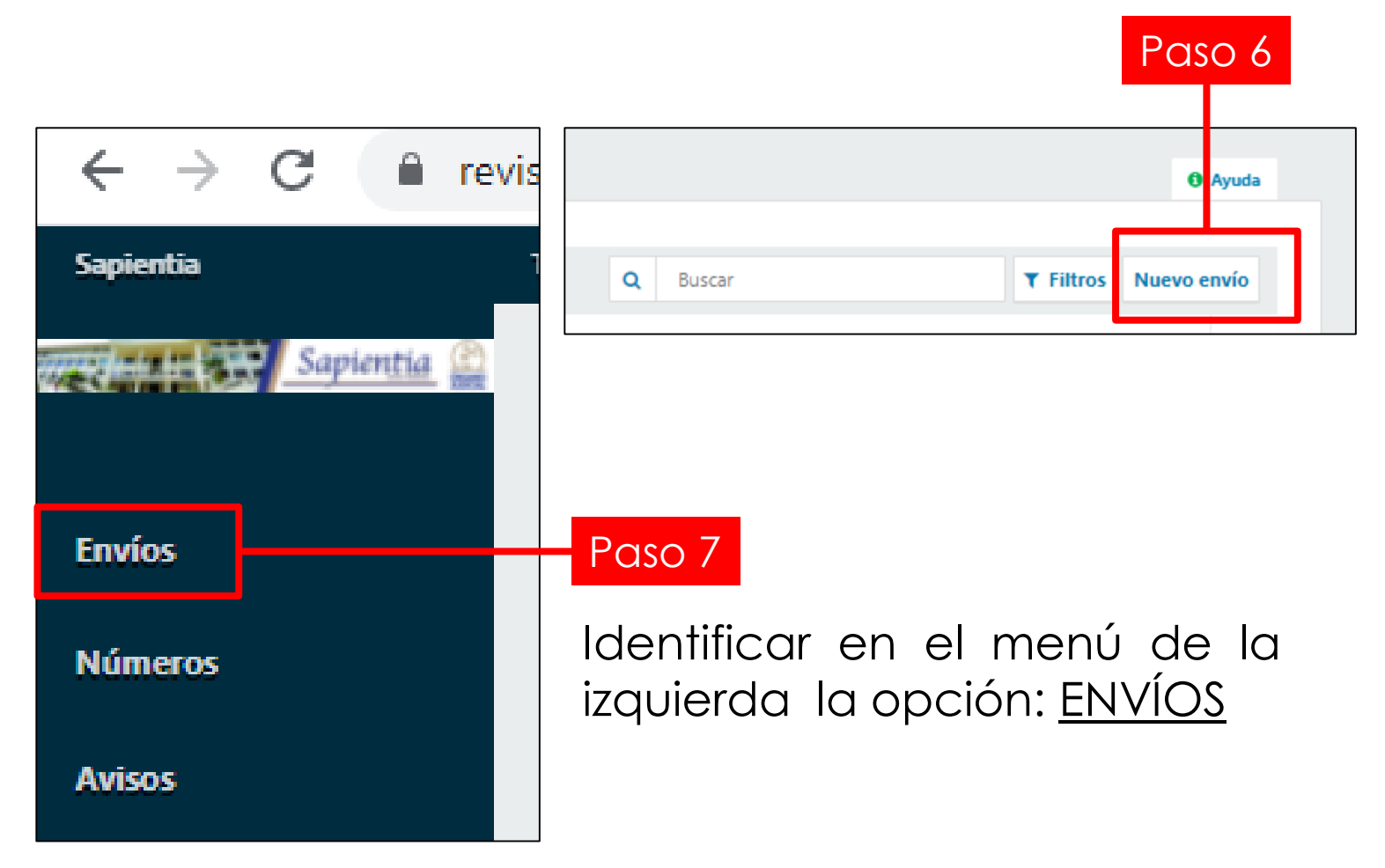

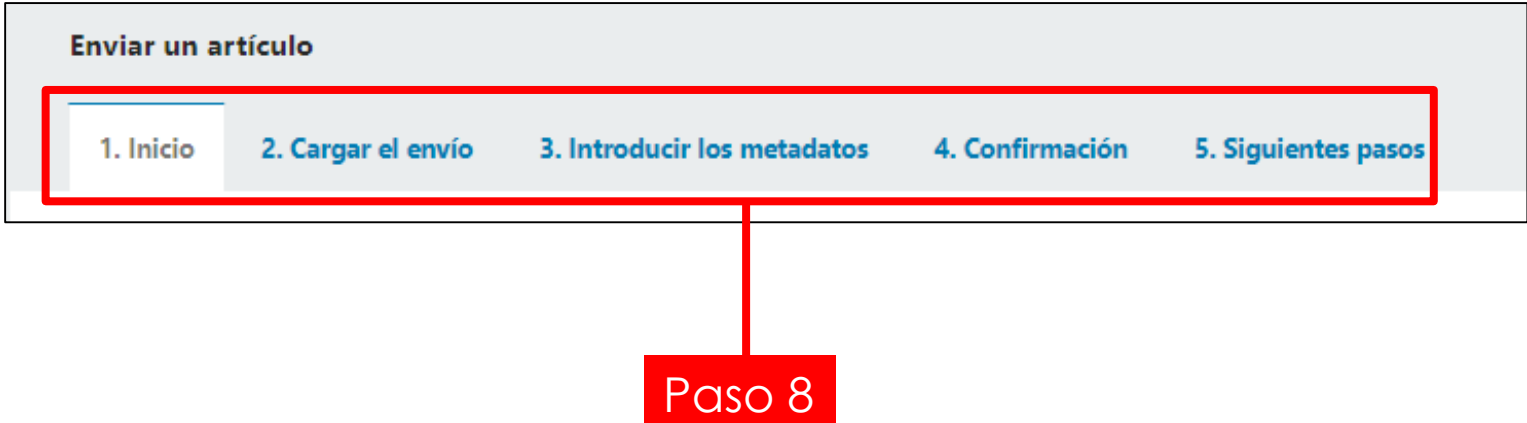

Ver : Cinco pantallas (Inicio, Cargar el envió, Introducir los metadatos, Confirmación y Siguientes Pasos)

## **IV. Pantalla 1: Inicio**

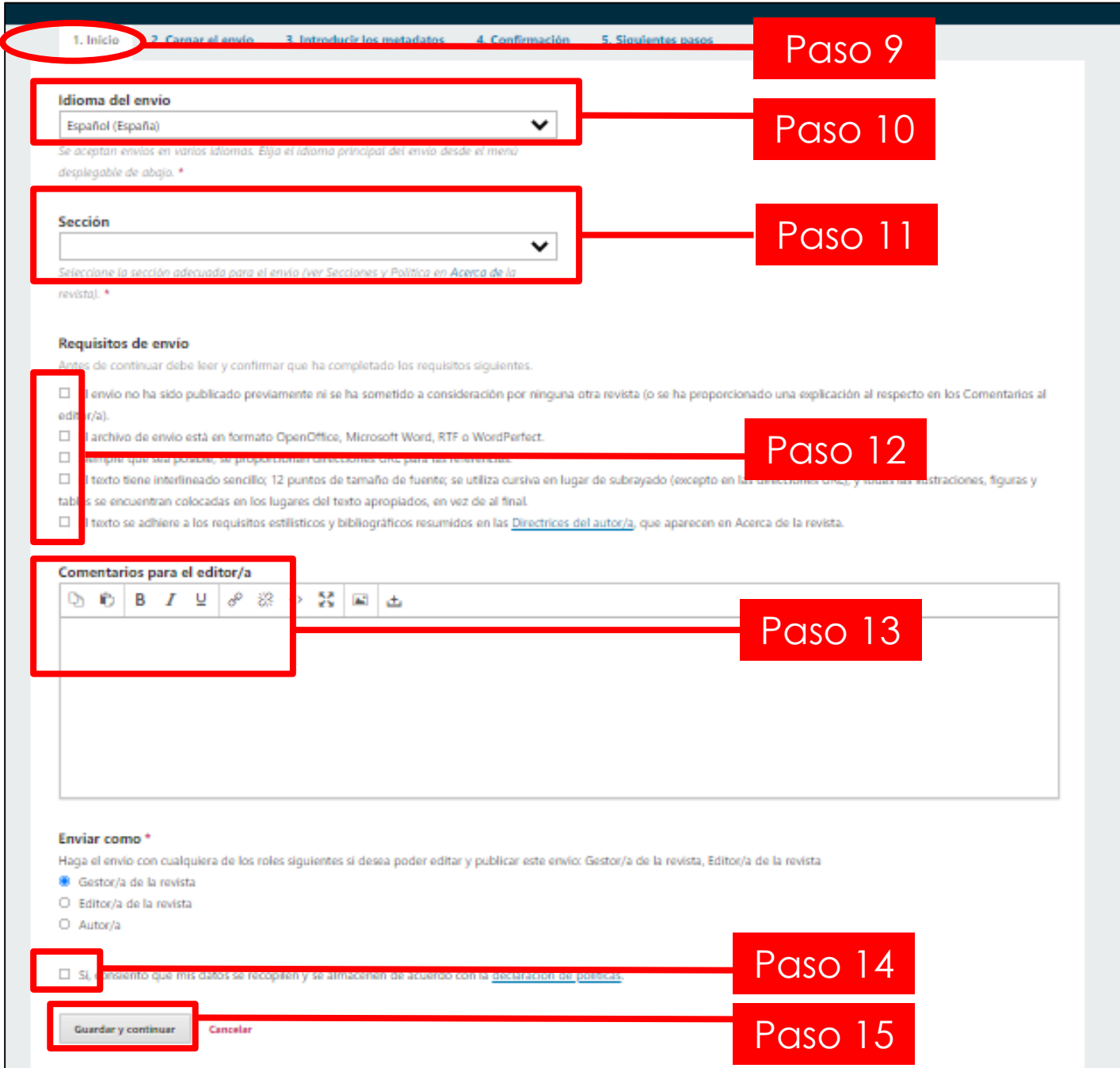

- **-PASO 9** Seleccionar primera pantalla: INICIO
- **-PASO 10** Idioma del envío: Español
- **-PASO 11** Sección: Artículos
- **-PASO 12** Requisitos de envío: Marcar todos los cuadritos
- **-PASO 13** Comentarios para el editor: (Es opcional)
- **-PASO 14** Sí, consiento: Marcar cuadrito
- **-PASO 15** Guardar y enviar: Clic en esta opción

## **V. Pantalla 2: Cargar el envío**

Aparecerá automáticamente esta pantalla

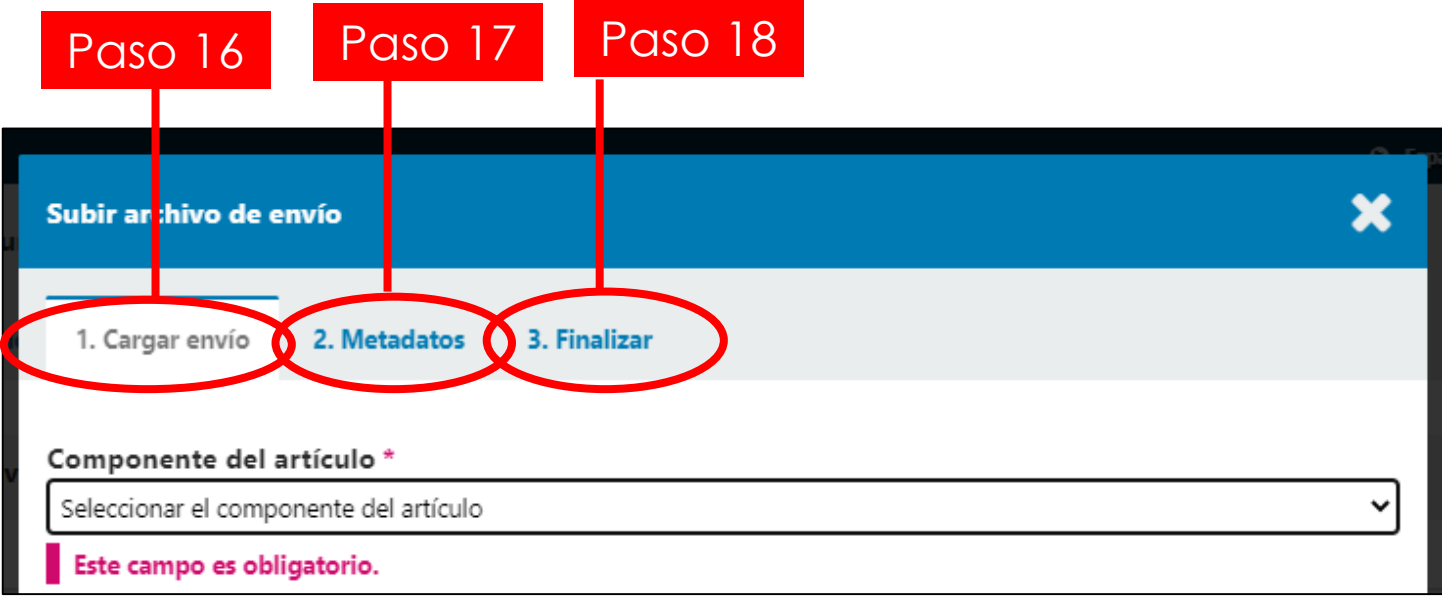

#### **PASO 16 Cargar envío**

-Componente del artículo: Seleccionar texto del artículo -Subir fichero: Clic en esta opción

Subir documento de WORD

Solo con el nombre del archivo en mayúscula cerrada, sin el nombre del autor

-Continuar: Clic en esta opción

#### **PASO 17 Metadatos**

-Editar: Clic en esta opción y eliminar todos los nombres asociados en el manuscrito

-Espacio en blanco: Repetir el título del documento de WORD

- Continuar: Clic en esta opción

#### **PASO 18 Finalizar**

-Enviar otro fichero: Clic en esta opción para subir la carta de autenticidad del artículo y la hoja de vida.

-Esto no es una revisión de un archivo existente: Clic en esta opción

-Componente del artículo: Seleccionar otro

-Subir fichero: Clic en esta opción

Subir carta de autenticidad

Repetir pasos paso 14 al subir fichero y al continuar. Luego repetir Paso 16 para subir la hoja de vida.

**7 MANUAL Portal Revista Sapientia ISJUP**

*\*Si solo debe subir un (1)archivo, hacer clic en COMPLETAR cuando llega al pas 16. \*Se reflejarán en pantalla la cantidad de archivos que haya subido, hacer clic en GUARDAR Y ENVIAR*

## **VI. Pantalla 3: Introducir los metadatos**

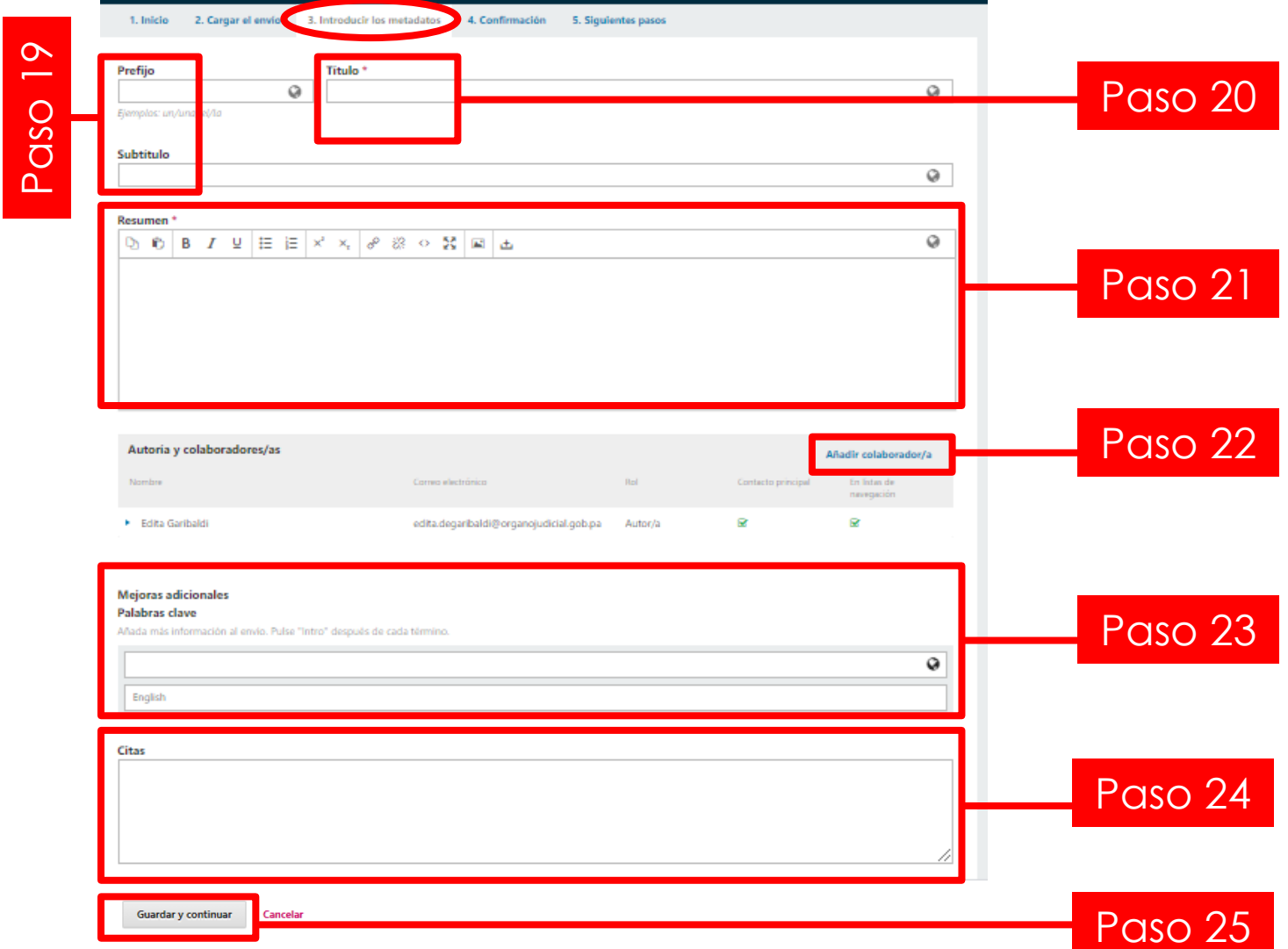

**-PASO 19** Prefijo y subtítulo: dejar en blanco

**-PASO 20** Título: Abrir doc. de Word y seleccionar título inicial en tipo oración.

English: Título en inglés (Si lo tiene)

**-PASO 21** Resumen: copiar y pegar desde doc. WORD

English: Colocar abstract

**-PASO 22** Añadir colaborador (si aplica): Marcar contacto principal, para comunicarse con el editor. Resumen bibliográfico. Rol del colaborador

**-PASO 23** Palabras claves: Colocar una a una sin comas, ni puntos. (Solo la primera letra inicia con mayúscula)

**-PASO 24** Citas: Colocar una a una, un espacio en cada una. (Referencias bibliográficas) **-PASO 25** Guardar y enviar: Clic en esta

opción

## **VII. Pantalla 4 : Introducir los metadatos**

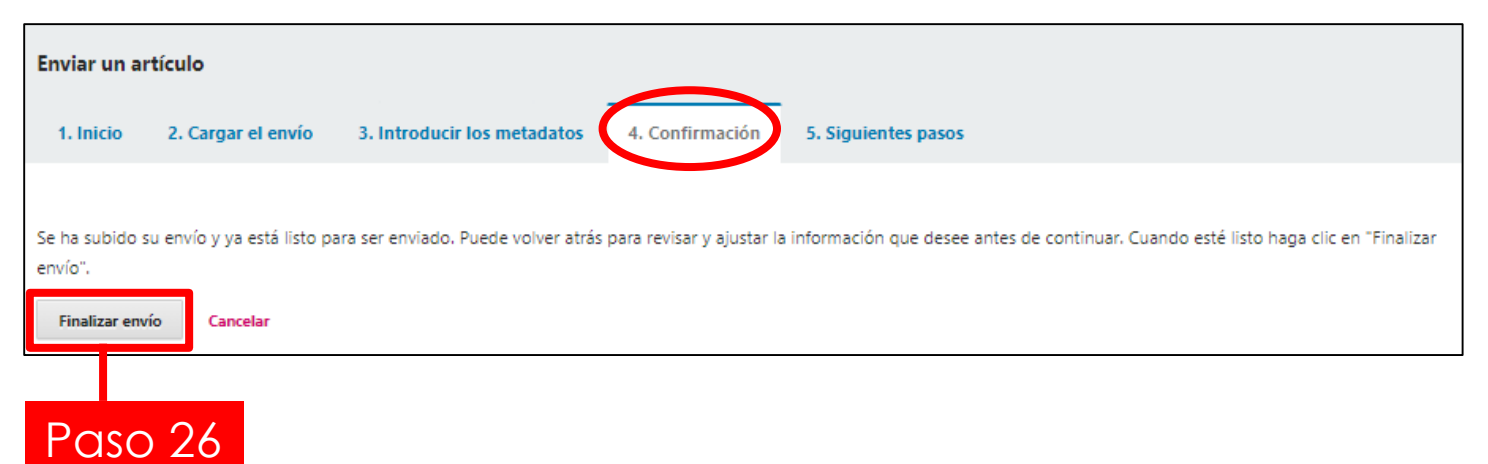

## Finalizar envío: Una vez se hace clic en esta opción, no se podrá volver a editar.

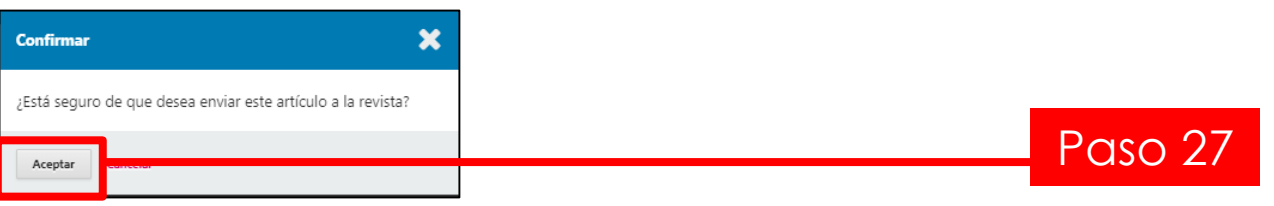

Clic en ACEPTAR cuando le aparezca la pantalla emergente.

#### **VIII. Pantalla 5 : Siguientes pasos**

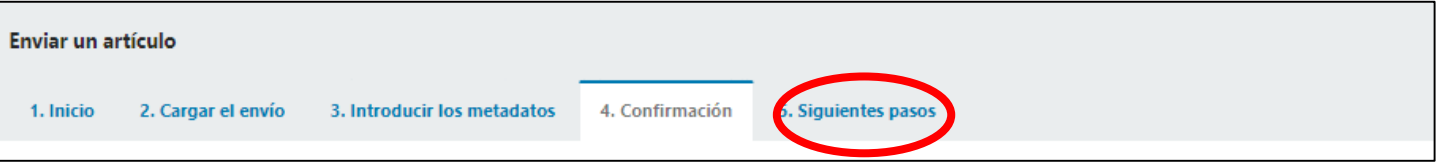

De las siguientes opciones,

- Revisar este envío: Seleccionar esta opción
- Crear un nuevo envío
- Volver al escritorio

*\*A través de un correo electrónico recibirá los siguientes estatus: enviado para revisión, revisión para los pares o si fue rechazado por incumplimiento de forma.*

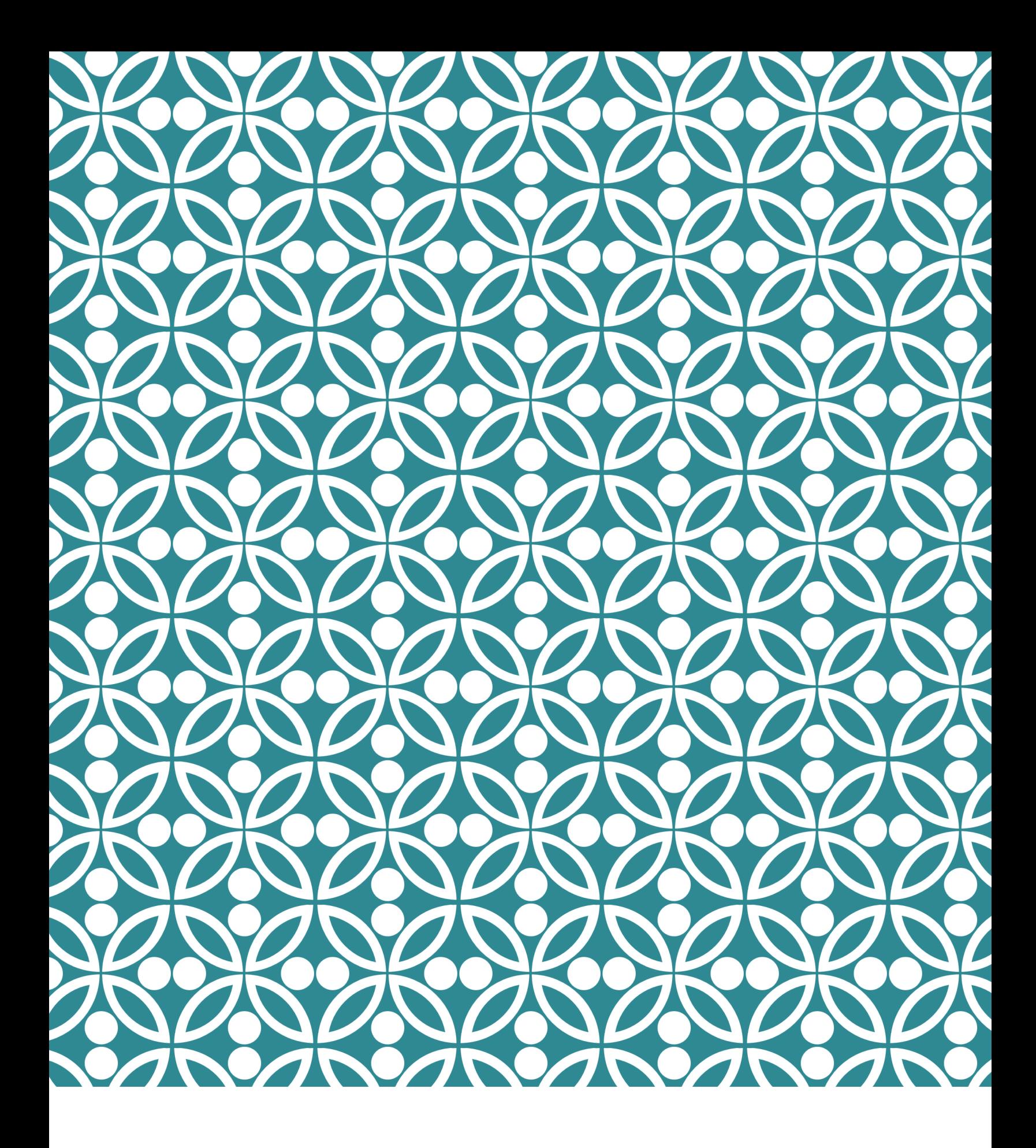

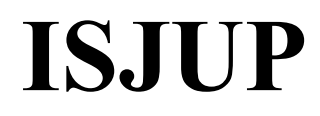